A TATA Enterprise

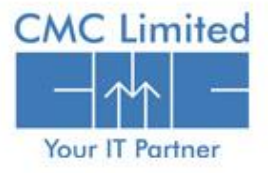

....:::::..  $1.1.1.1.1.1$ **Telefilm** HET. ÷ × ď **E-PRADAN**

e-Pradan module deals with direct payment of Government claims to beneficiaries' bank account. It is designed for the disbursement of government payment to the beneficiaries such as government servants, pensioners, suppliers, contractors etc. through electronic media. Beneficiary Management serves as a break to the beneficiaries to directly credit the disbursed amount to their bank account.

Bills raised by the DDOs are approved by the TO and Advice are generated within defined time and send it to RBI for ECS/NEFT payment. After the payment, RBI sends back the electronic payment scroll for accounting of the respective treasury.

The **e-Pradan** Module in the **iFMS Portal** provides the user the facility to generate and disburse the payment for the beneficiaries of the Govt. of West Bengal. This module explains how the approved payment for a beneficiary is credited to the beneficiary's bank account electronically available in the application.

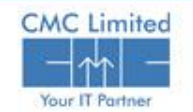

- D DDO Operator enters Beneficiary Master Information.
- $\Box$  Approves the Beneficiary Master.

 $\Box$  Modify data imported form COSA.

- $\Box$  Approve the data imported from COSA.
- $\Box$  View the detail information of the Beneficiaries.
- $\Box$  DDO prepare & submit the Bill tagging with Beneficiary.

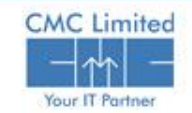

#### **User administration**

DTA /IFMS Cell creates User for treasury officer.

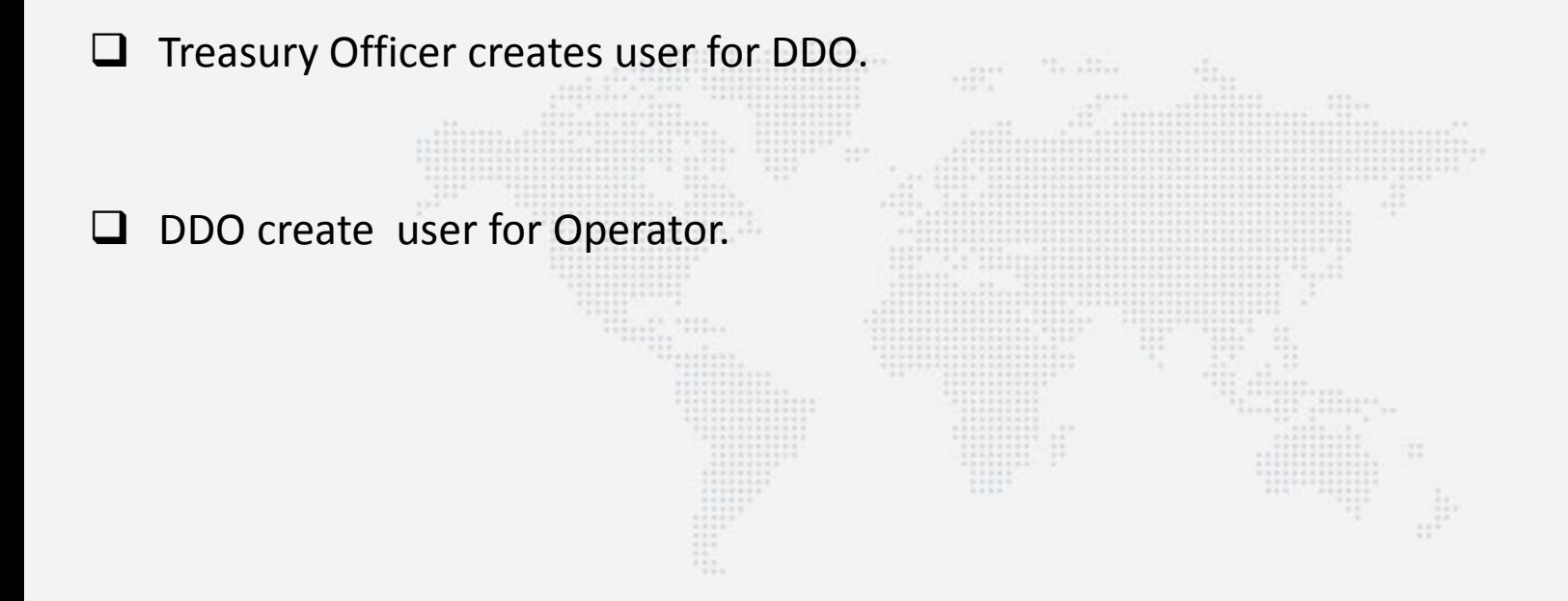

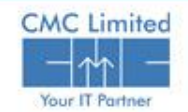

# **E-PRADAN Login**

- 1. Open Internet explorer or any other web browser.
- 2. Type URL [http://www.wbfin.nic.in](http://www.wbfin.nic.in/) & click on **IFMS WB** link as highlighted below:

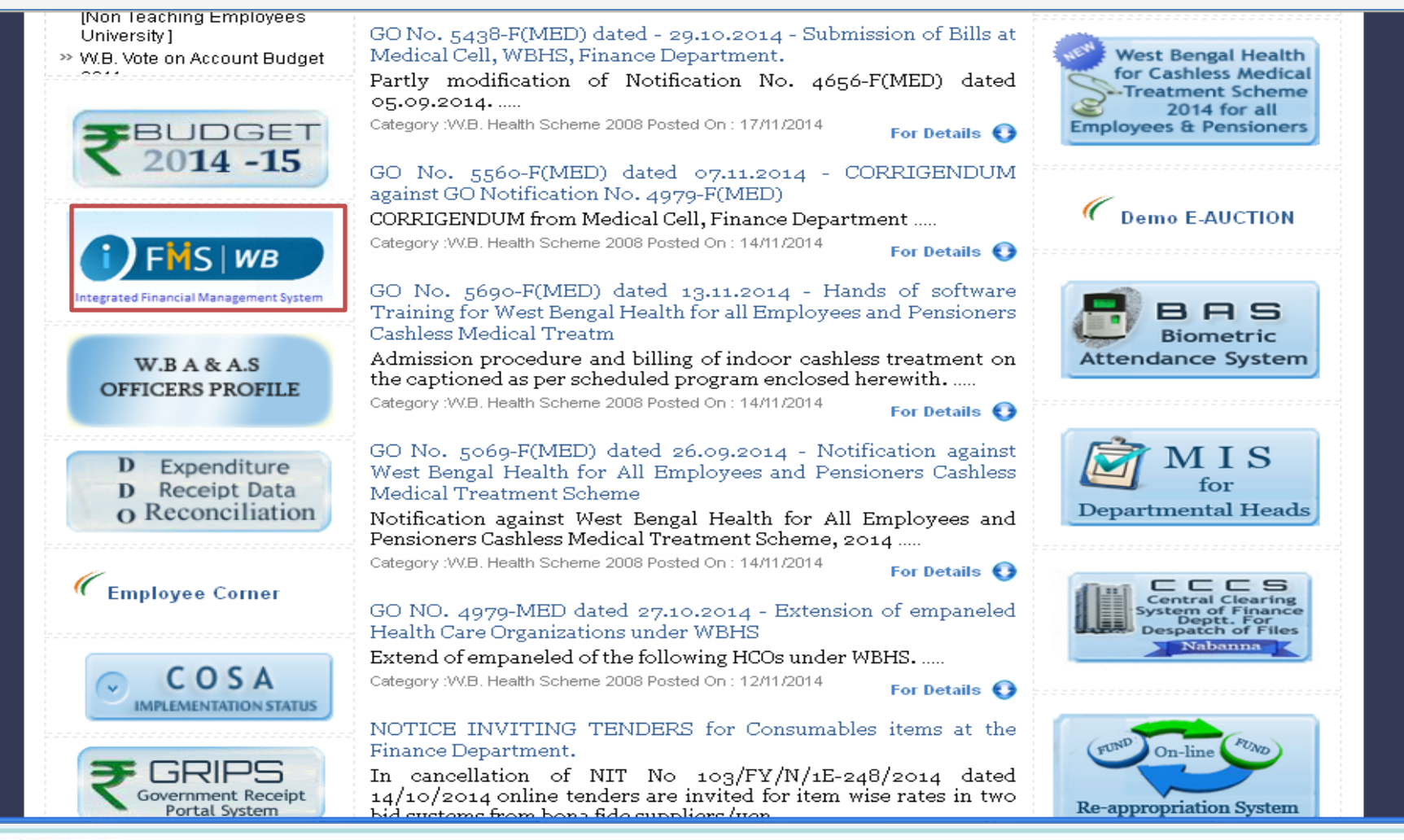

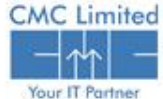

# **E-PRADAN Login**

The Home Page of iFMS Portal opens as follows:

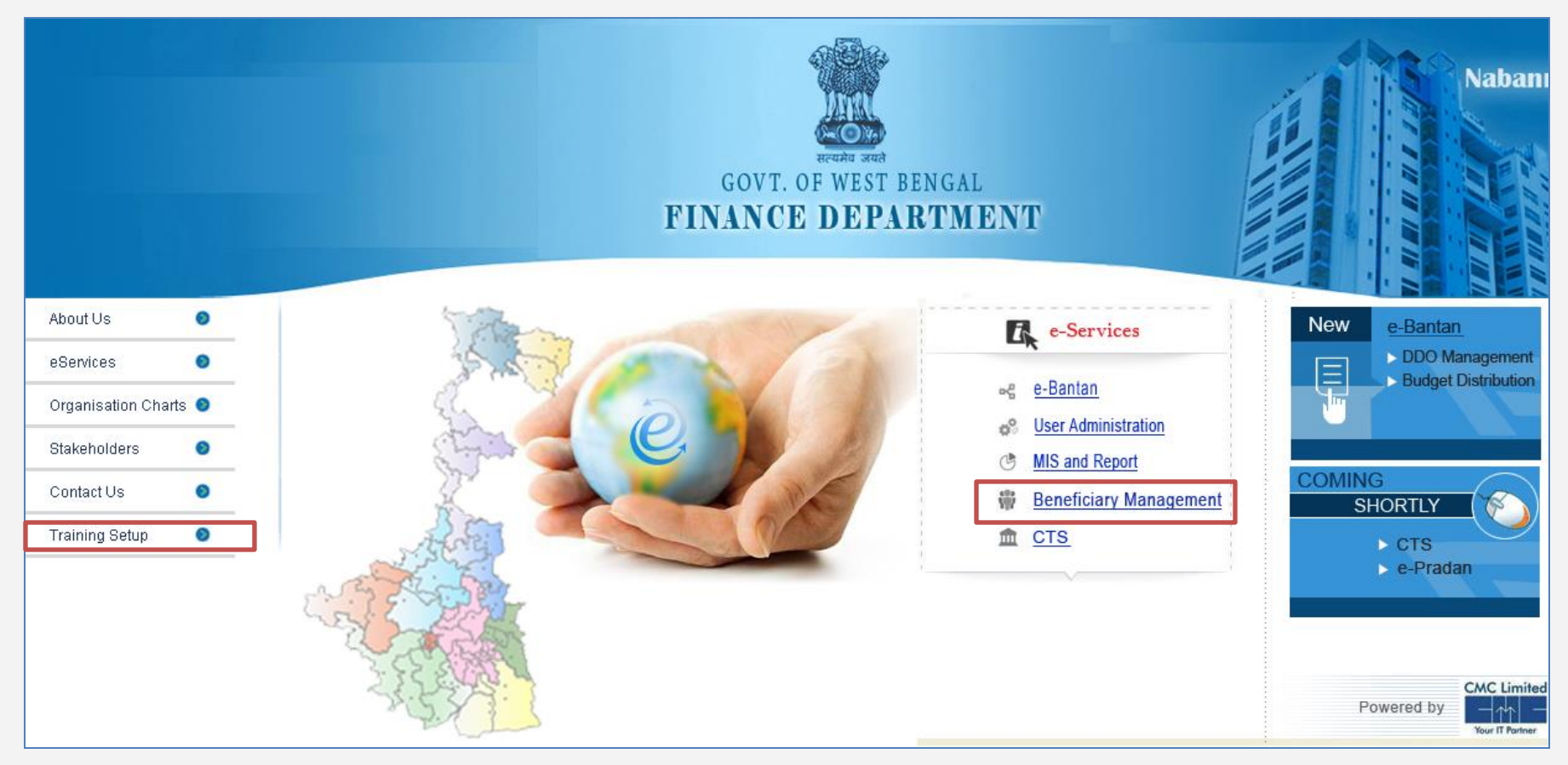

#### Click on **Training Setup.**

Click on **e-Pradan** link given under **e-Services** Menu on that page.

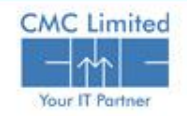

### **Login Screen**

The Login Screen for **E-PRADAN** Module opens as follows:

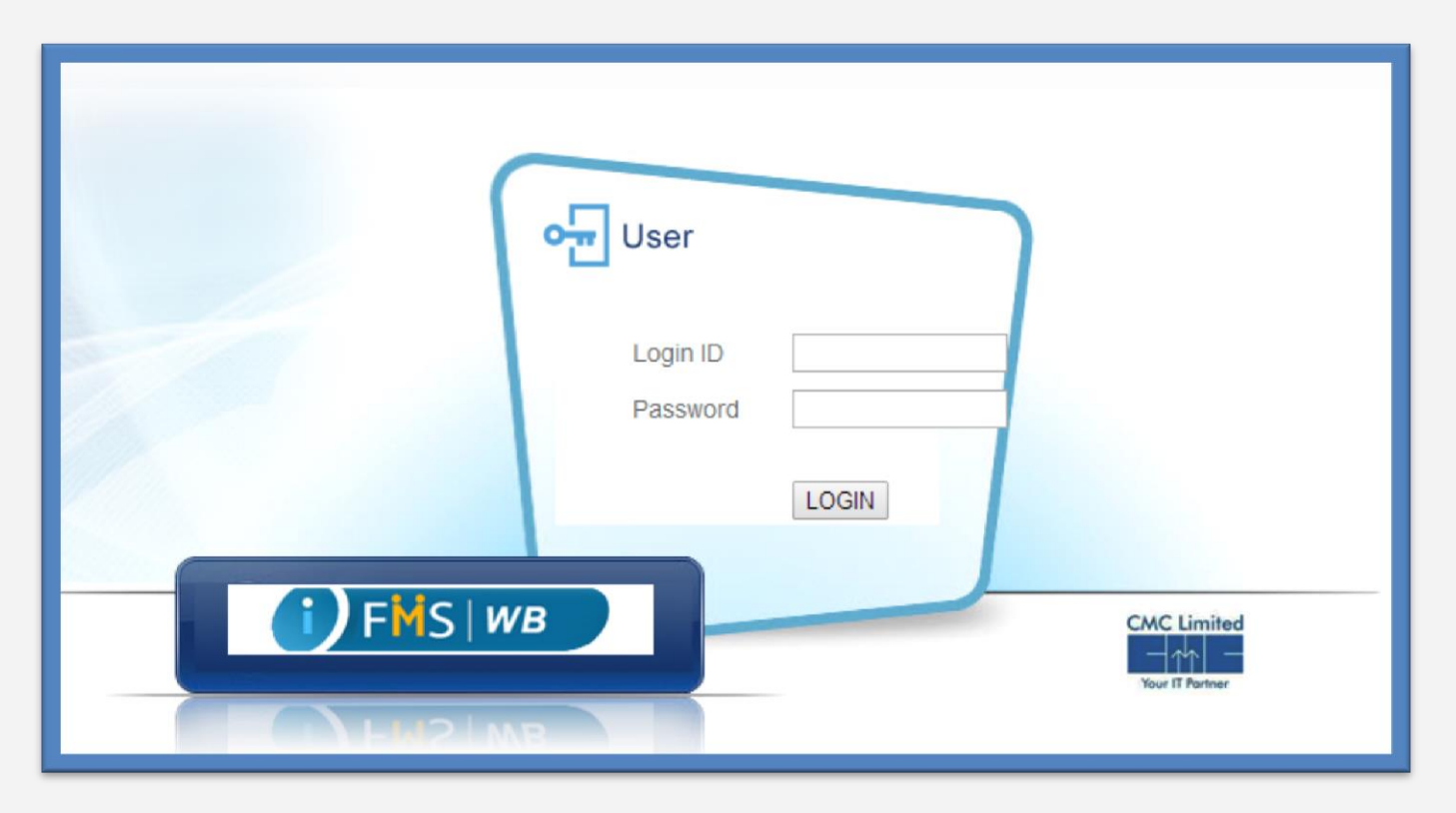

Enter your user id and password in the **Login ID** and **Password** fields respectively.

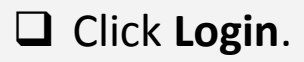

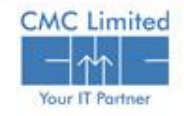

#### **E-PRADAN Module**

The menu structure of E-Pradan module is as follows:

#### **E-PRADAN**

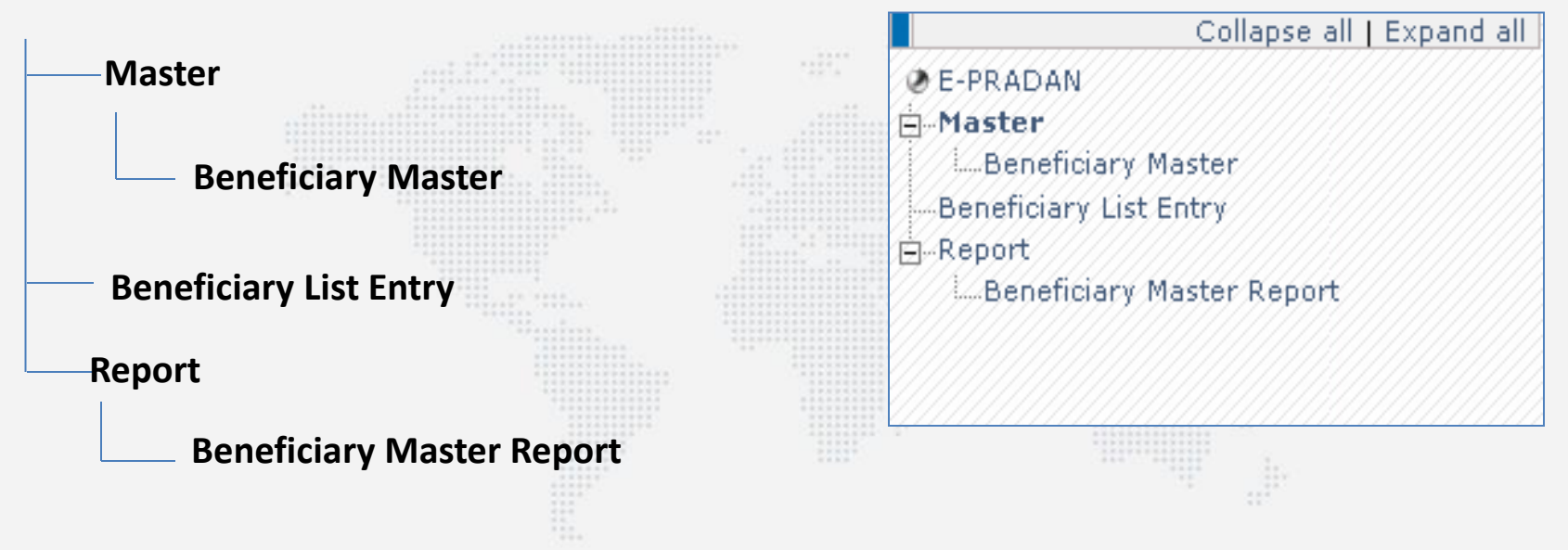

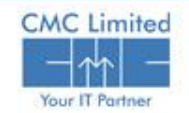

#### **Enter Beneficiary Master**

Beneficiary Master Module is designed to Insert/upload ,modify and view the detailed information of the Beneficiaries into the system. You can enter Beneficiary Master either through uploading Excel file containing all Beneficiary Master information or through manually inserting the Beneficiary Master information in the Beneficiary Master form.

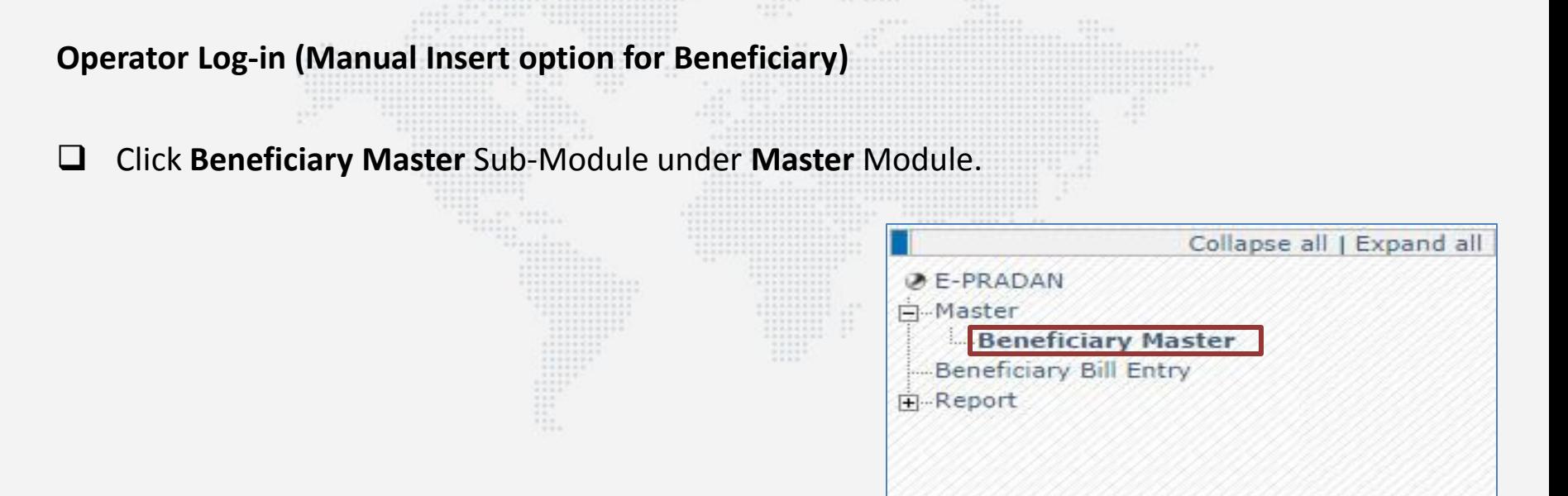

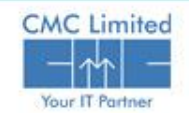

#### **Beneficiary Master Entry Screen**

 Click on the **Insert** Button of **Beneficiary Master** form in the right hand side of the screen.

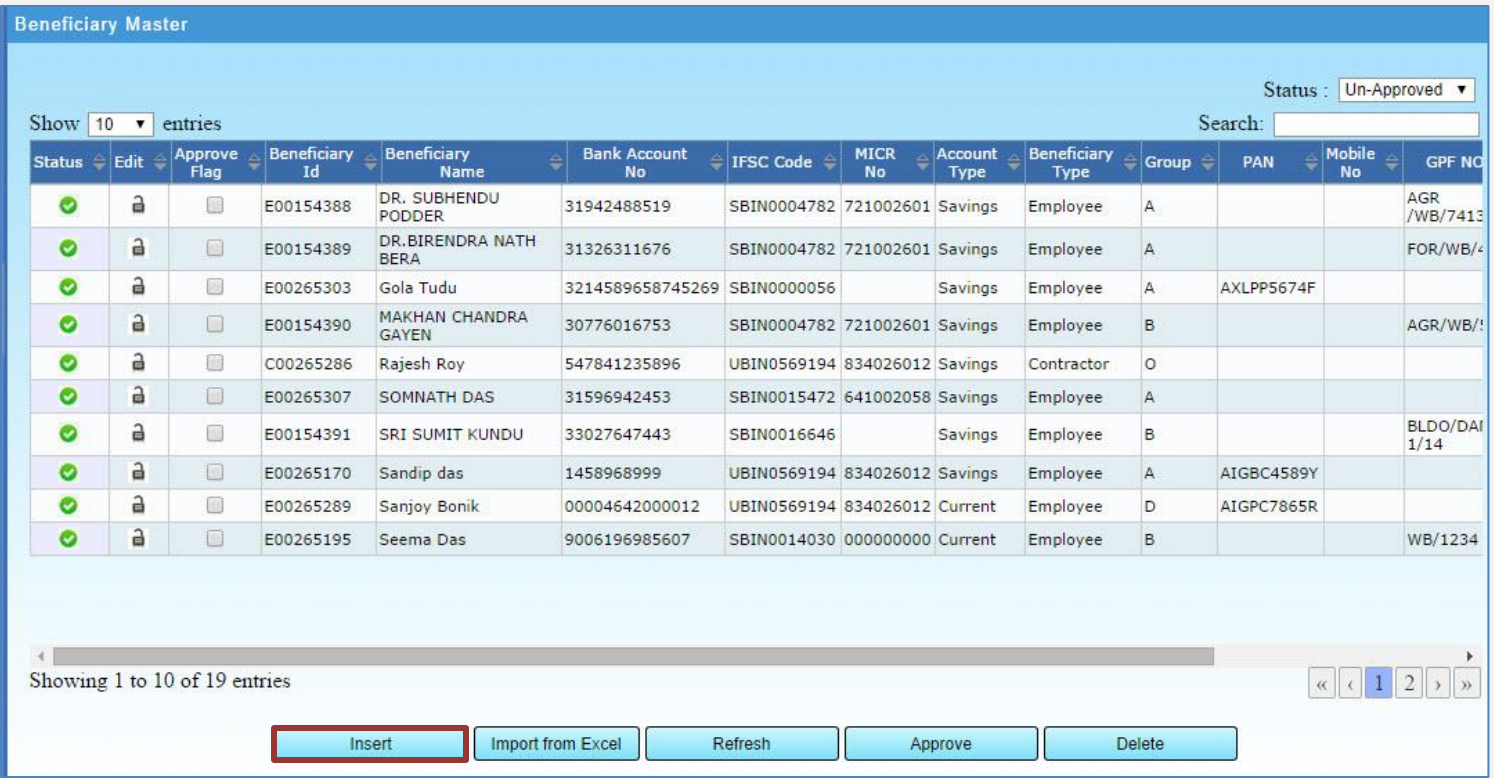

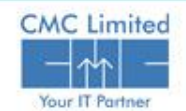

#### **Beneficiary Master Entry Screen**

- Put **Beneficiary Name** , **Bank A/C no, IFSC Code**. **MICR No** auto populates .
- Select **Account Type**, **Beneficiary Type**, **Group** from respective drop down menu.

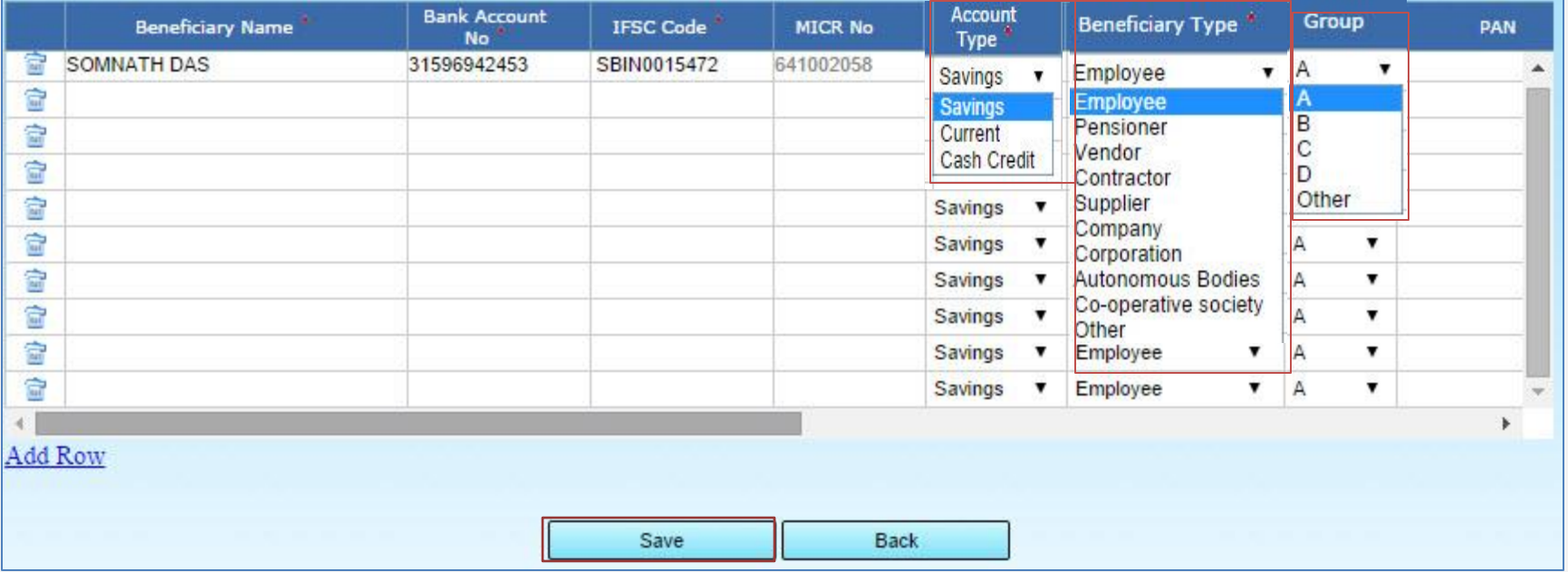

Click on the **Save** button.

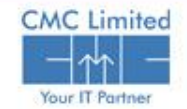

### **Beneficiary Master – Import Facility**

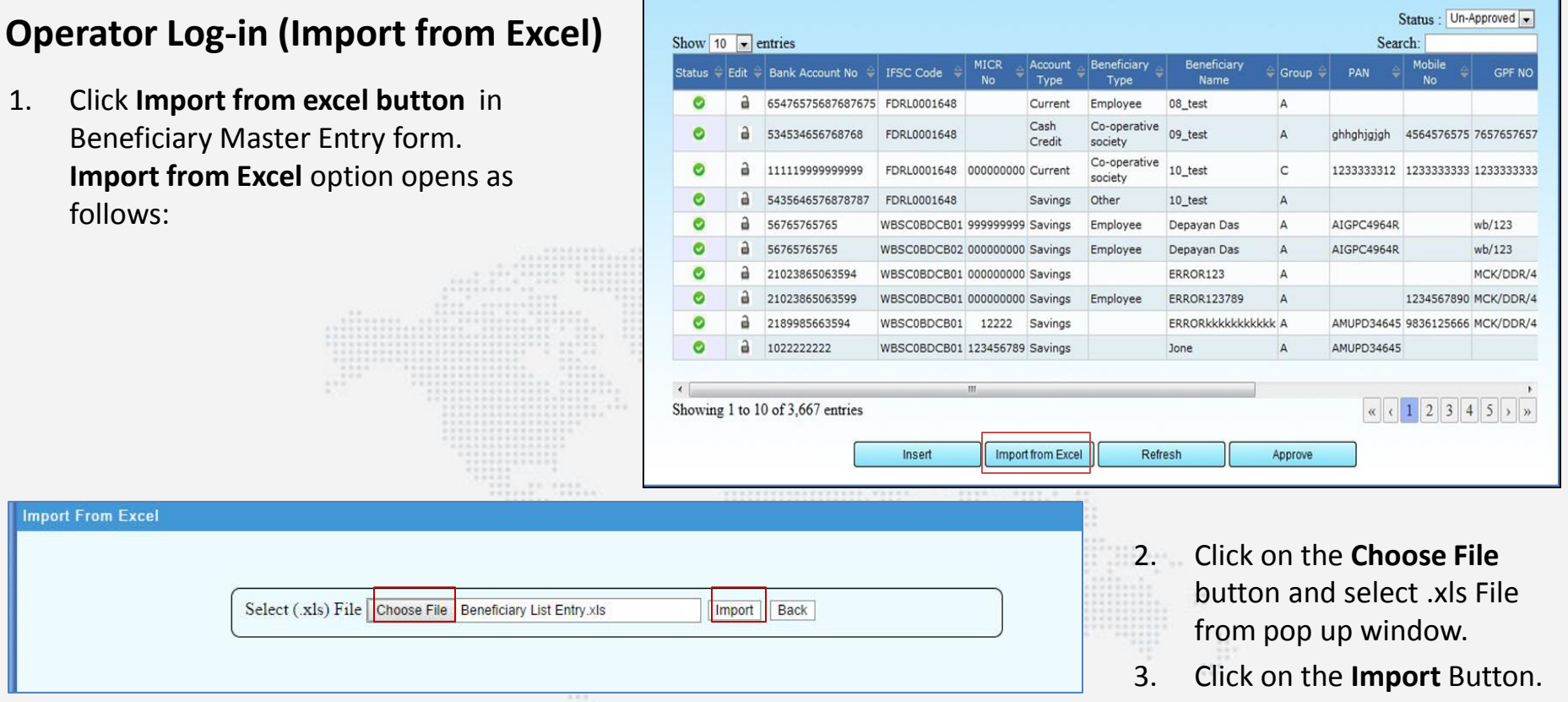

A success message appears at the top of Beneficiary Master form as shown in the image below:

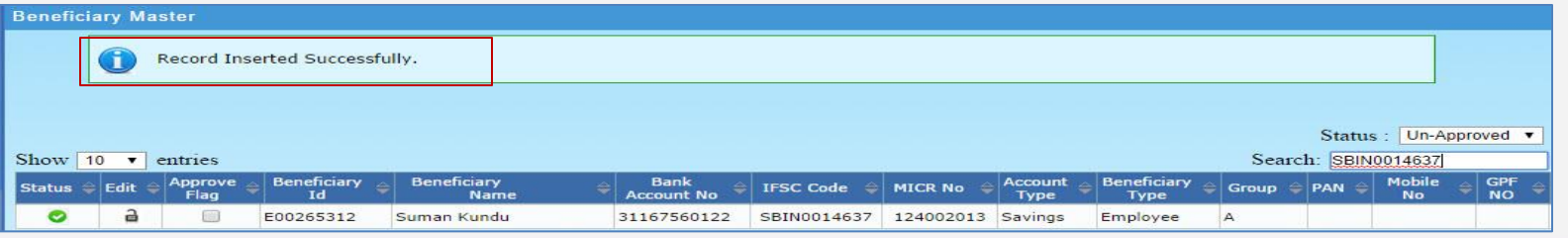

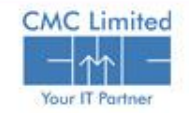

#### **Approve Beneficiary Master**

After the Operator enters Beneficiary Master, the Master list becomes available at the Approver's Login. Approver needs to approve the Beneficiary Master.

To approve the Beneficiary Master : Approver logs into the **Beneficiary Master** module.

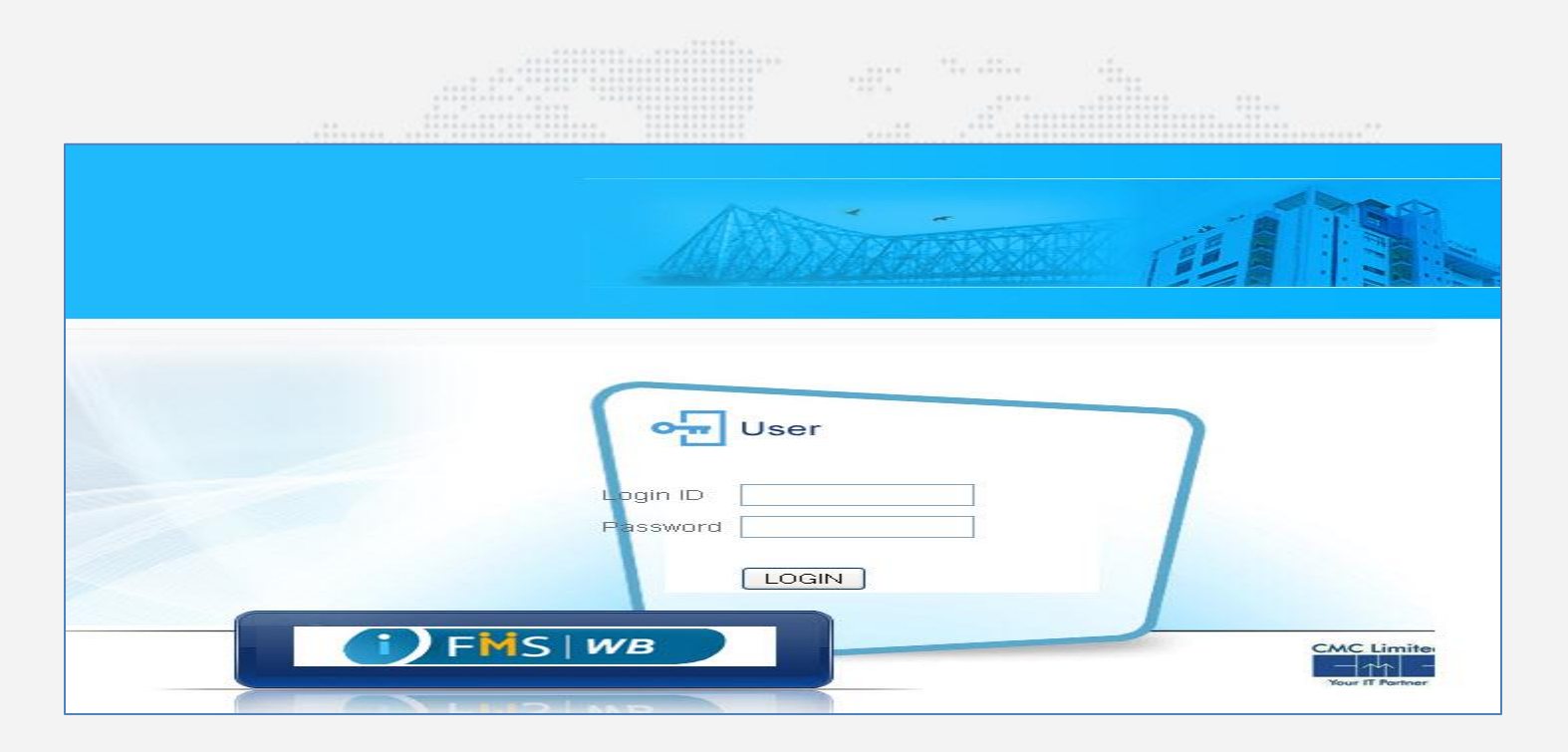

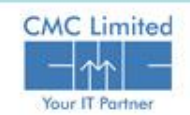

#### **Approve Beneficiary Master**

 Select the checkbox from the **Approve Flag** column of the table associated to the row that you want to approve.

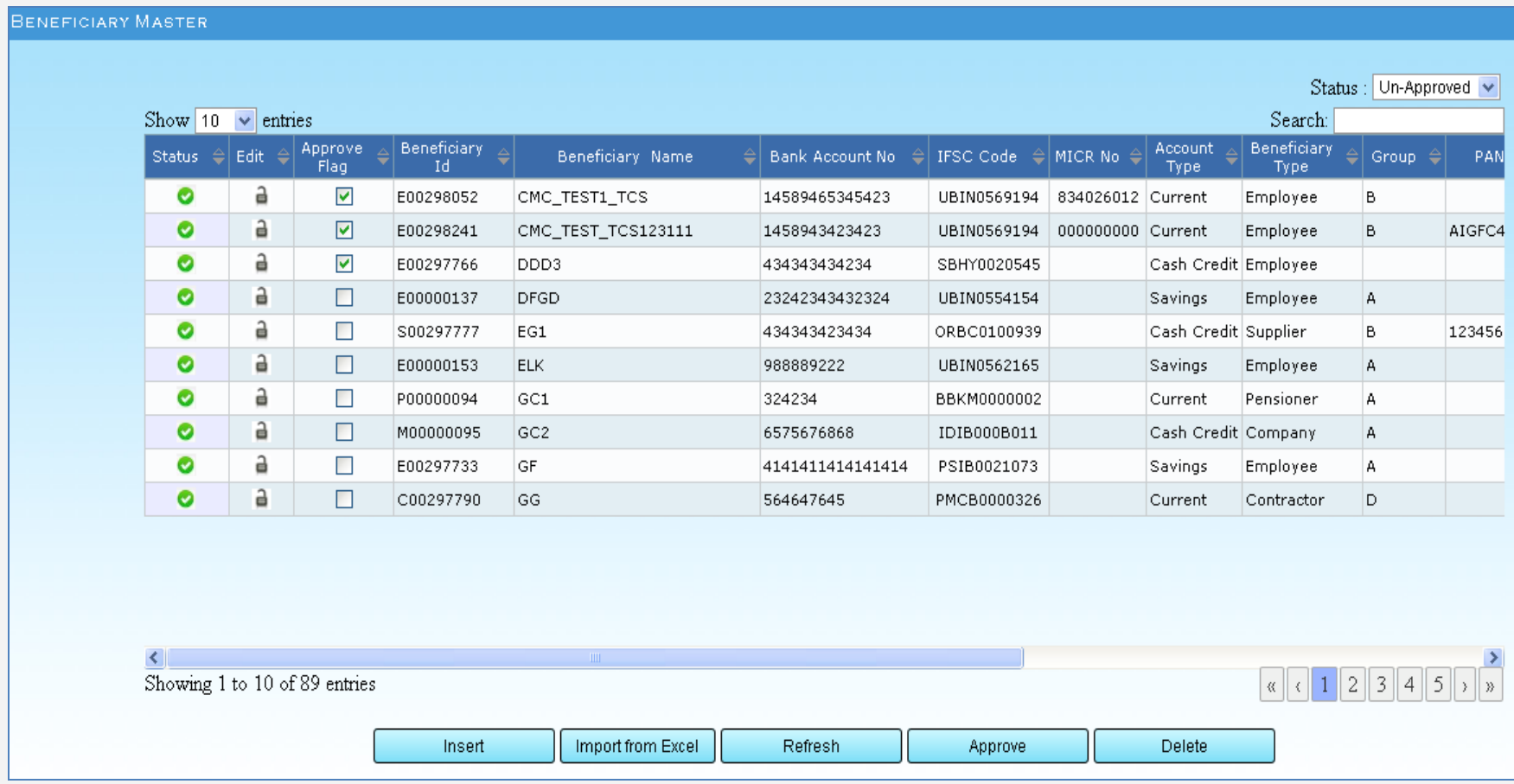

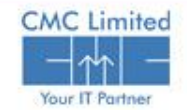

#### **Delete Beneficiary**

#### **Delete Beneficiary**

Only **Approver** has permission to delete a Beneficiary row. To delete a Beneficiary

Select the checkbox from the **Approve Flag** column in the row that you want to delete.

and the first

#### Click **Delete** button.

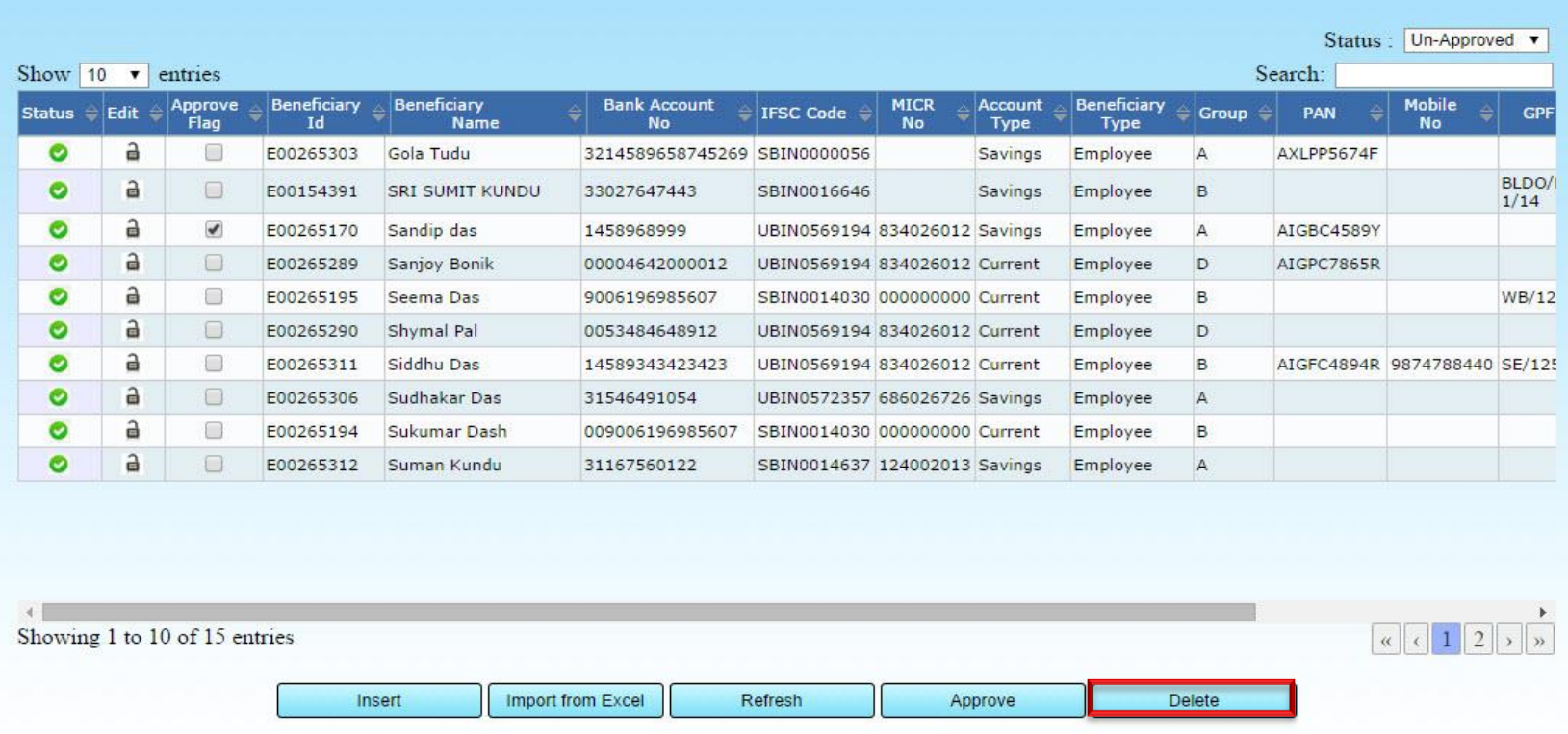

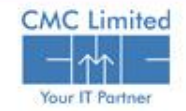

## **View the Approved Beneficiary Master**

#### **View the Approved Beneficiary Master**

- Select **Approved** from the **Status** drop down menu. The table displays the filtered Approve data.
- Select **Status** as **Un-Approved** and **Un-Approved** , relevant data is populated.
- Select **Status** as **Wrong Data** and **Wrong Data** , relevant data is populated.
- Select **Status** as **In-Active Data** and **In-Active Data** , relevant data is populated.
- Select **Status** as **Approved** and **Approved** data is populated (Available in only Approver's login).

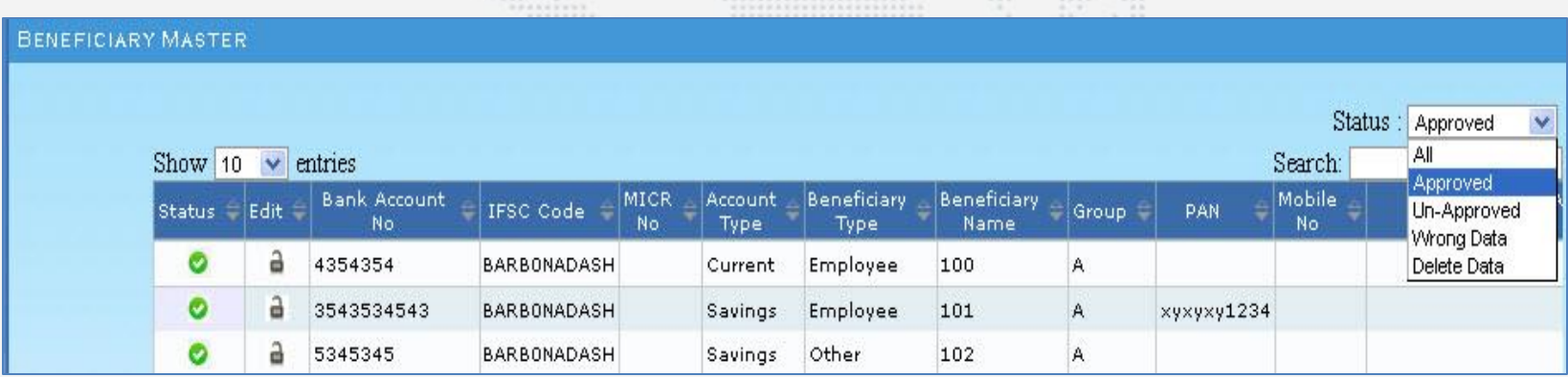

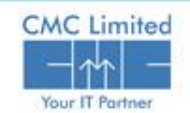

## **Bill Entry (Top Sheet) through e-Pradan**

In the **E-PRADAN** module you can associate Bills to Beneficiaries. You can set the payment mode of the Bills to either ECS/NEFT or Cheque or both modes. The Operator can enter the bill details, set the payment mode of the bill, enter the details of the Approved beneficiary who are associated with the bill.

#### **Beneficiary Bill Entry (Operator Log-in)**

Click **Beneficiary Bill Entry** from the left hand side menu tree. **Beneficiary** form appears on the

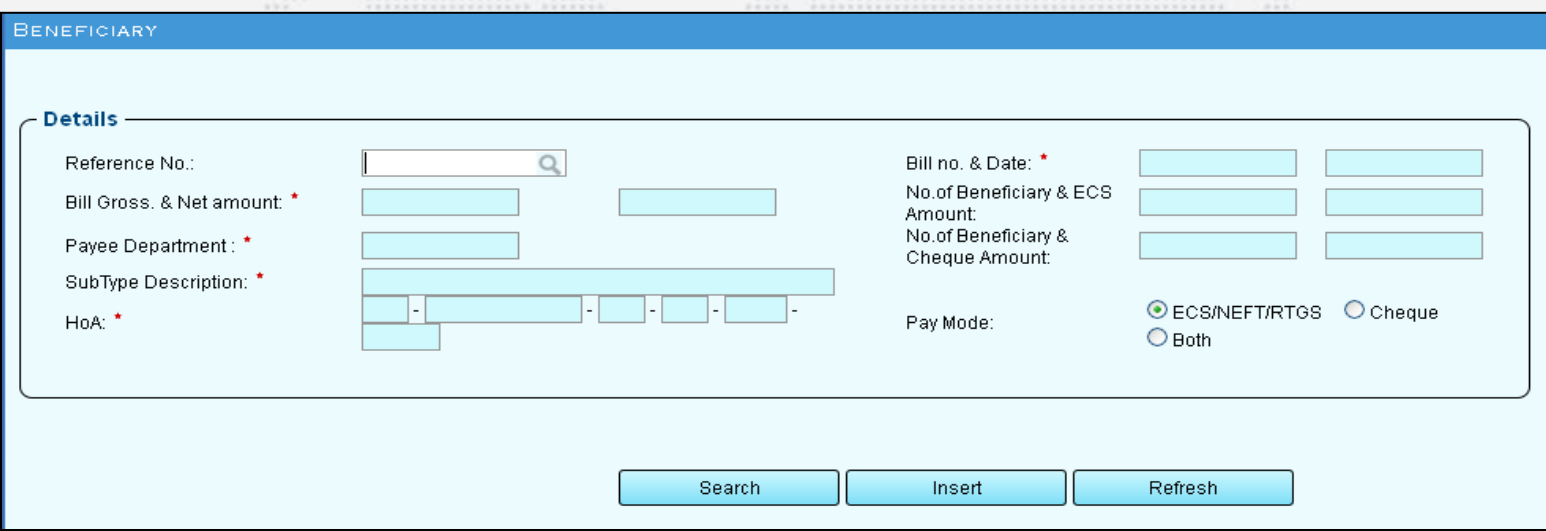

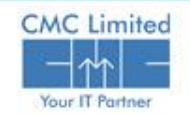

right hand side.

## **Bill Entry (Top Sheet) through e-Pradan**

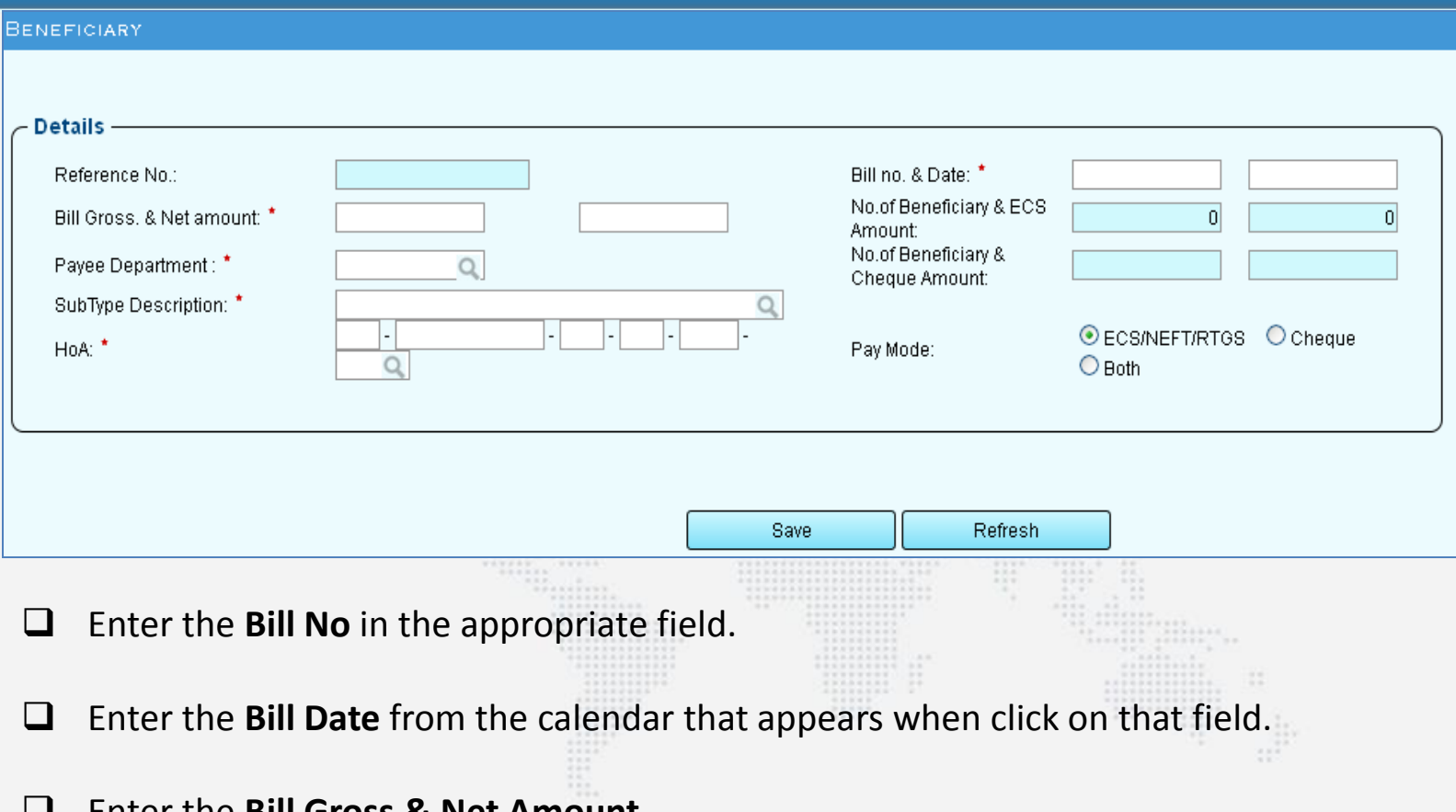

- Enter the **Bill Gross & Net Amount**.
- Click on the **Payee Department** LOV button and select the Payee Dept. from the popup window.
- Click on the LOV button in the **Sub- Type Description** field.

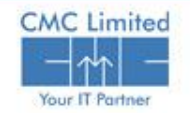

#### **Bill Entry (Top Sheet) through e-Pradan**

- Click on the **HOA** LOV button multiple times to select all the Heads of Accounts.
- Select the Pay mode radio buttons from the given options as **ECS/NEFT/RTGS**, **Cheque**, or **Both**.
- $\Box$  Depending on the Pay Mode selection the buttons to enter the Beneficiary List appears.
- If you select **ECS** Mode as the Pay mode, the button name is **ECS List**.
- If you select **Cheque** Mode as the Pay Mode, the button name is **Cheque List**.
- For **Both** Mode as the selected Pay Mode the form displays two buttons named **ECS List** and **Cheque List**.

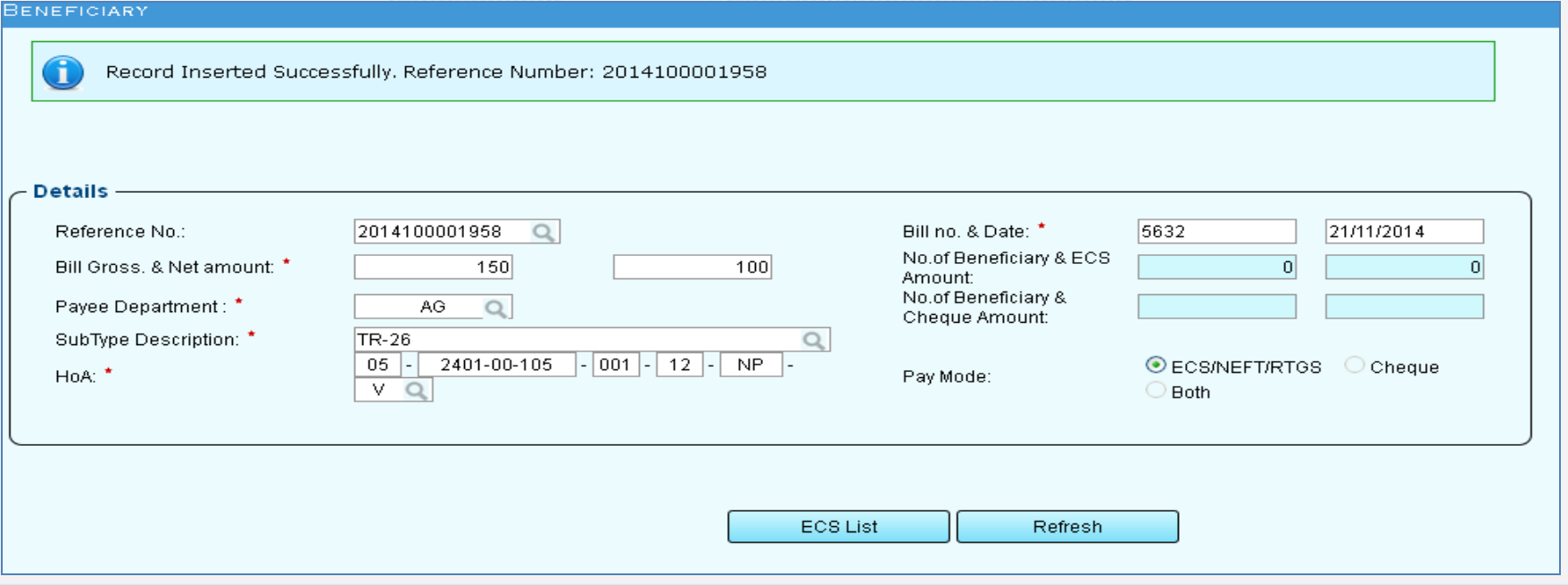

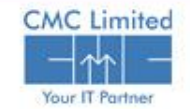

 $\Box$  If the Pay mode is ECS, after the Bill reference number generation, the Beneficiary form displays **ECS List** button as shown

**C** Click on the **ECS List** button. The form as shown in the side Figure appears :

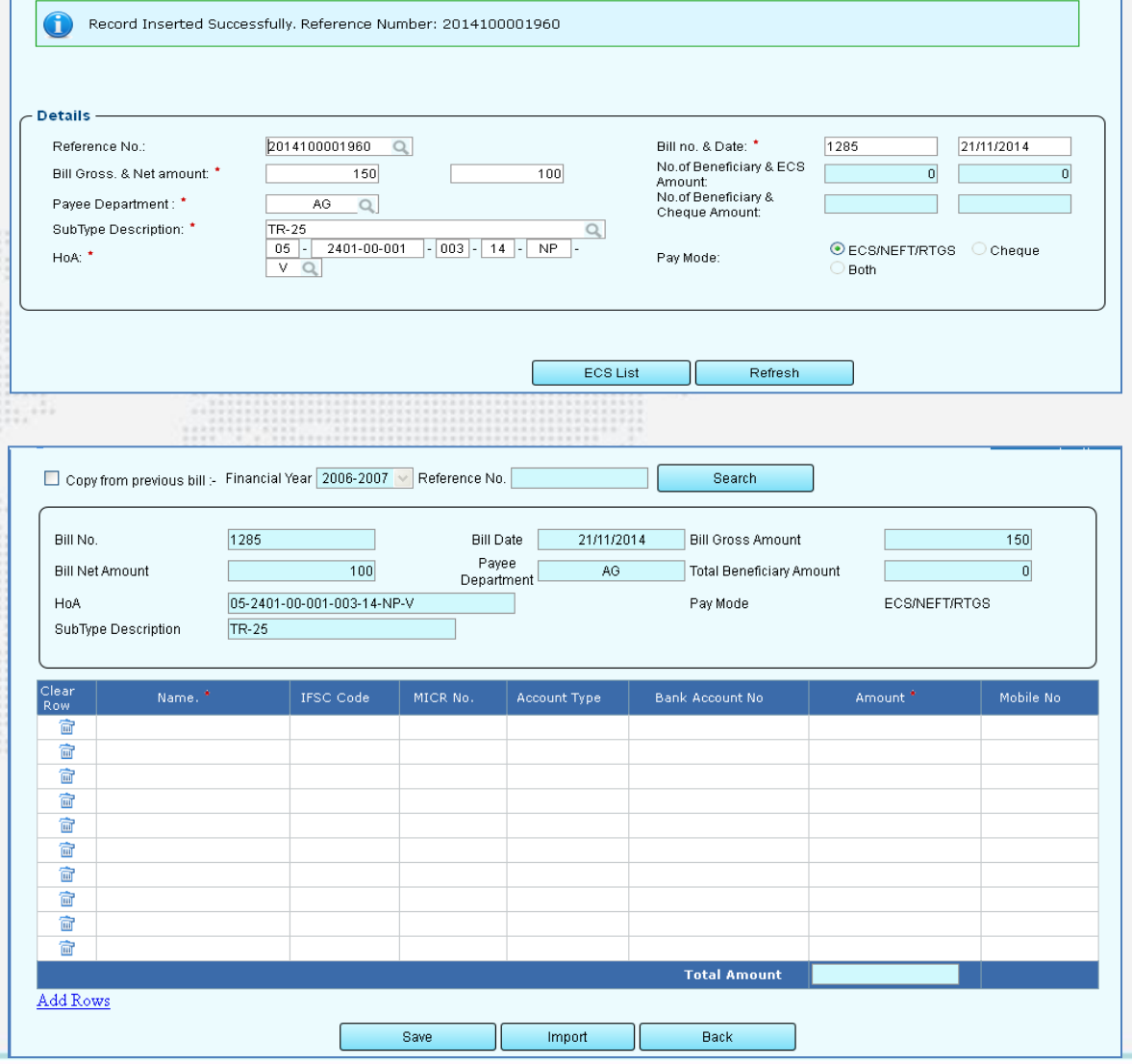

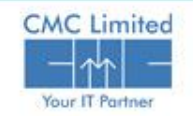

### **ECS Payment Mode**

You can also copy the beneficiary list from a previous bill. To copy the beneficiary list from previous bill

Select the check box **Copy from previous bill**.

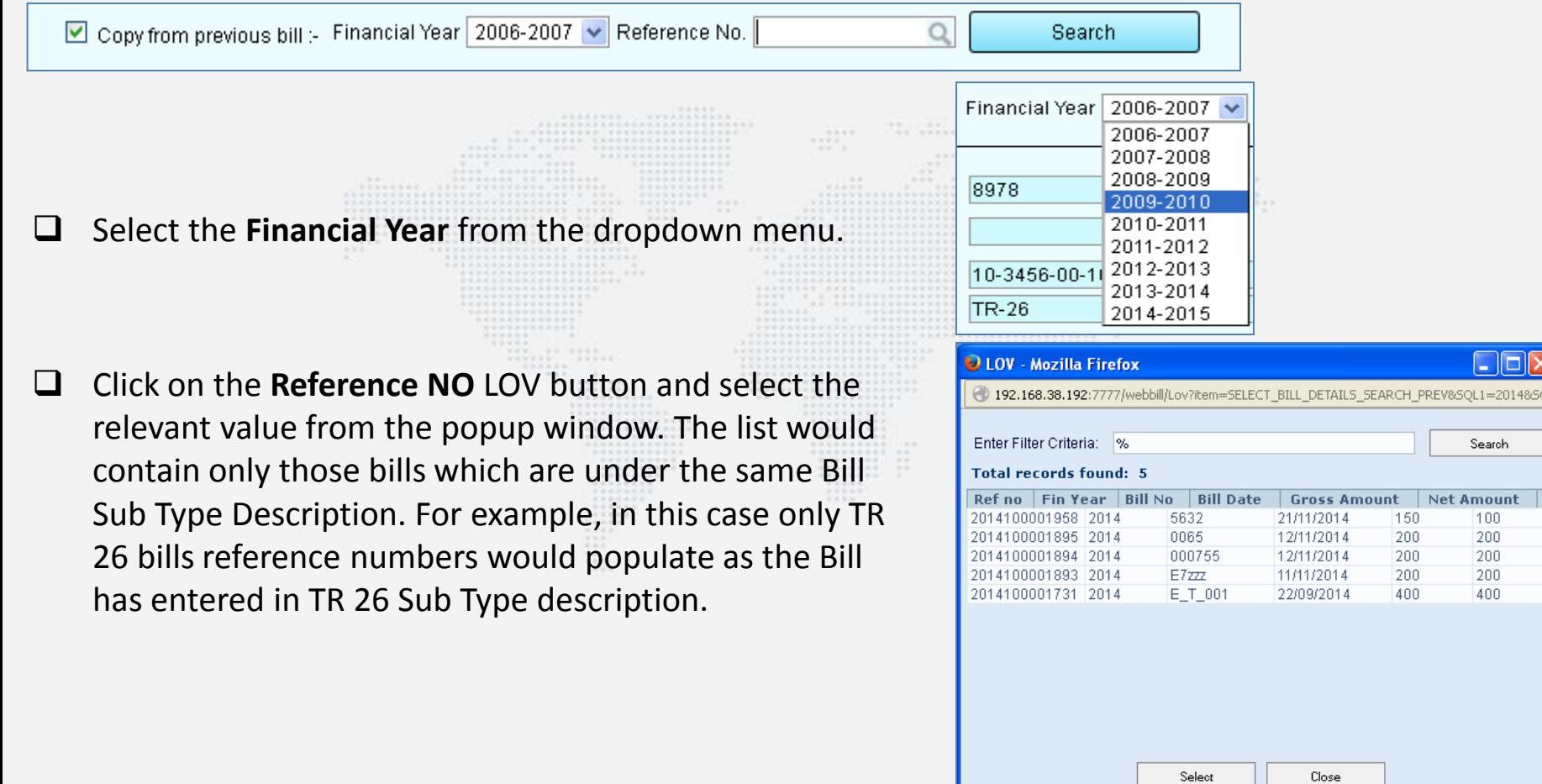

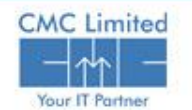

En

Search

100

200

200

200

400

unt Net Amount

150

200

200

200

400

 $\boxed{\vee}$  Search anywhere

### **ECS Payment Mode**

- Click on the **Search** button. The list of beneficiaries used in the selected particular bill appears in the table.
- Enter the **Amount.**
- $\Box$  Click on the Add Row link to add more beneficiaries in the bill.
- $\Box$  Click on the delete icon to delete any existing beneficiary from the list.
- Click **Save**.
- Click on the **Modify** icon. A pop window opens to let you modify only the Amount field.

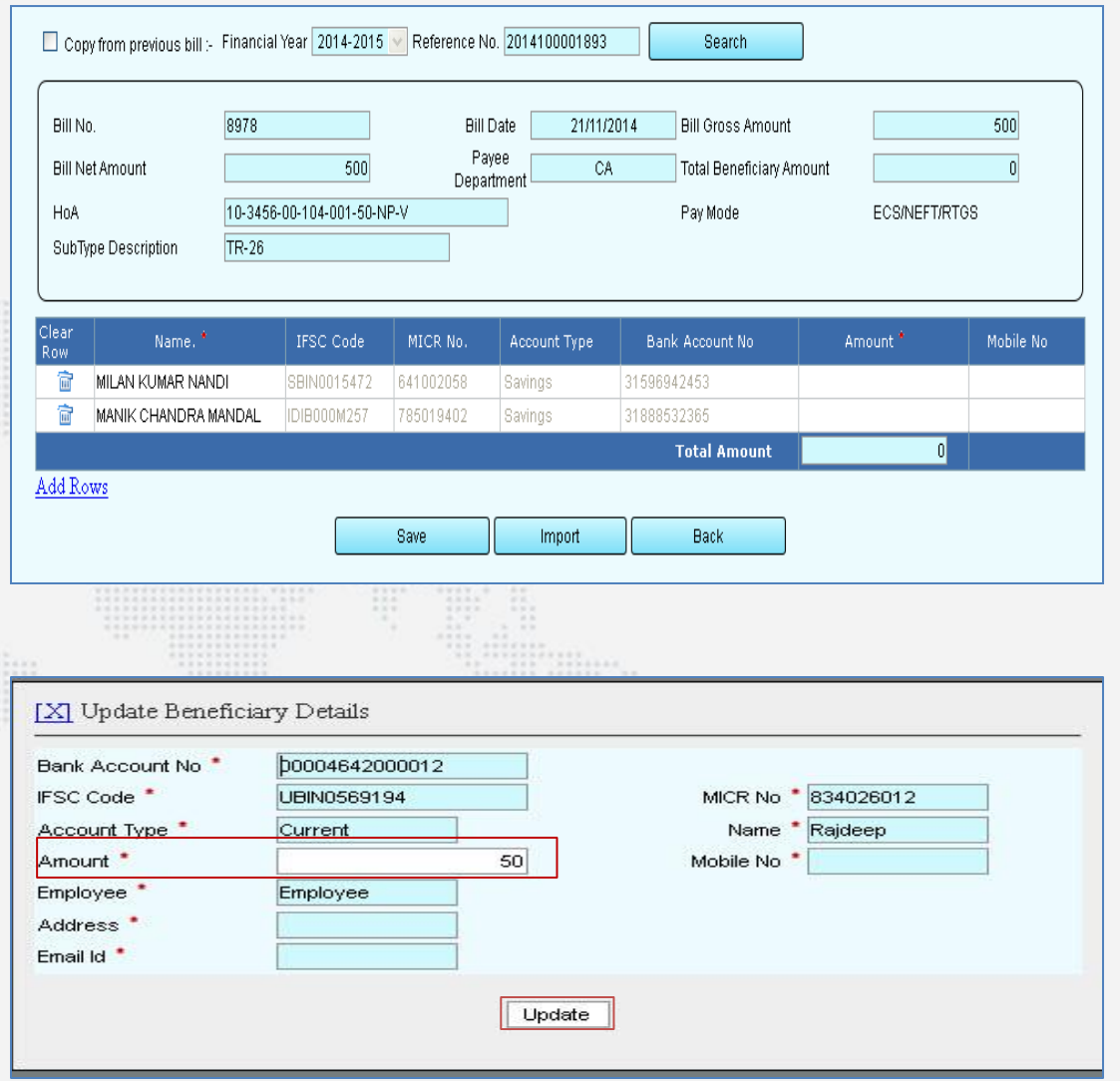

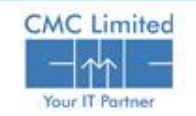

#### **Cheque Payment Mode**

If you have selected Pay mode as Cheque, **Cheque List** button appears after Bill save.

 $\Box$  Click on the Cheque List button to enter the details. The following form appears.

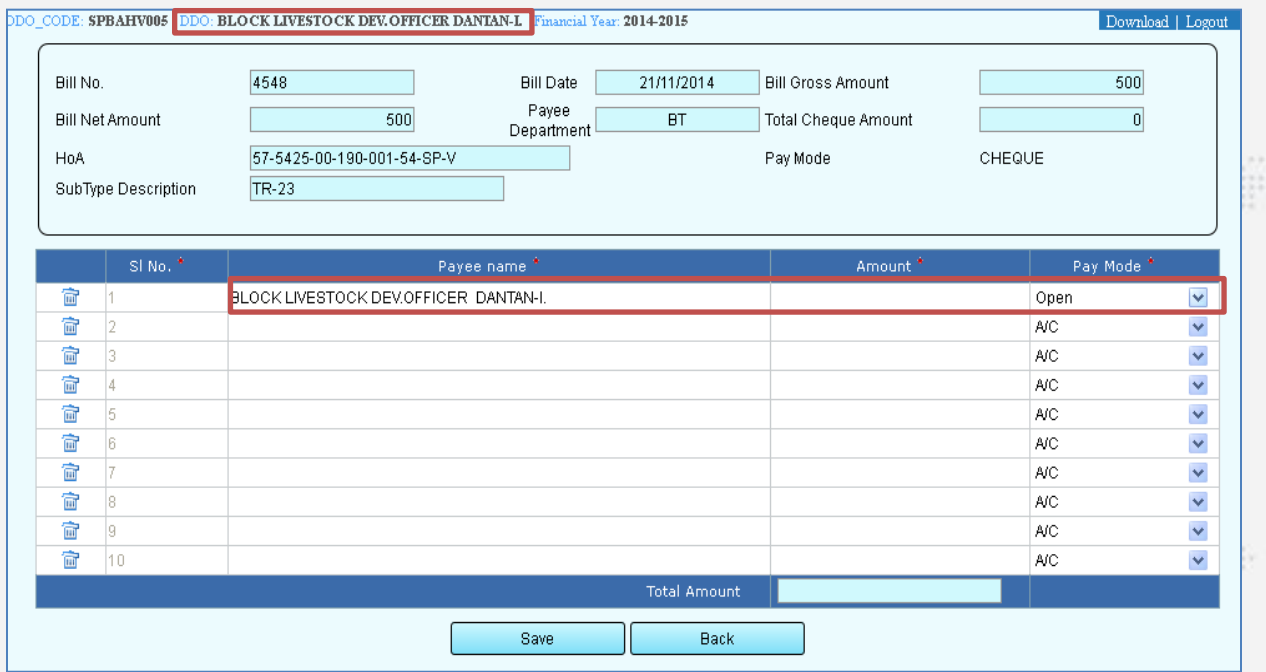

- Enter the **Payee Name** and **Amount** in the respective fields.
- **Select the Pay Mode from the dropdown menu.**

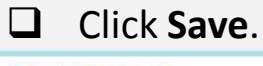

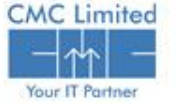

### **Both Payment Mode**

When you insert a Bill that you are submitting to Treasury for payment, you can select the payment mode for the Bill as Both. It means that one particular bill can be paid by both ECS mode and cheque mode. In other words, part of the payment can be made by cheque and the rest can be paid by ECS mode.

- Click **Insert** in the **Beneficiary** form.
- Enter Bill No. in the **Bill No** field and select the date of transaction from the Calendar in the **Date** field.
- Enter the **Bill Gross** & **Net Amount** in the respective fields.
- $\Box$  Select **Payee Department** from the LOV popup window.
- $\Box$  Select **Subtype Description** from associated LOV window.

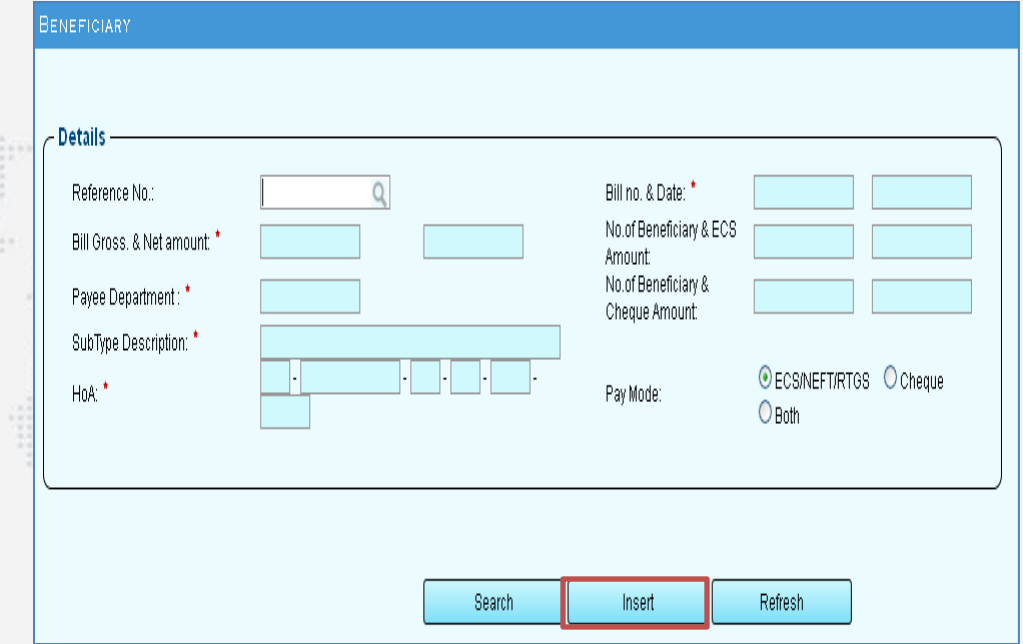

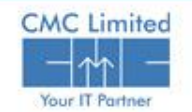

#### **Both Payment Mode**

- Click on the **HOA** LOV button multiple times and select all the fields of the HOAs.
- $\Box$  Select **Both** radio button as the Pay Mode from the given options.
- Click **Save**. A reference number is generated and appears on top.

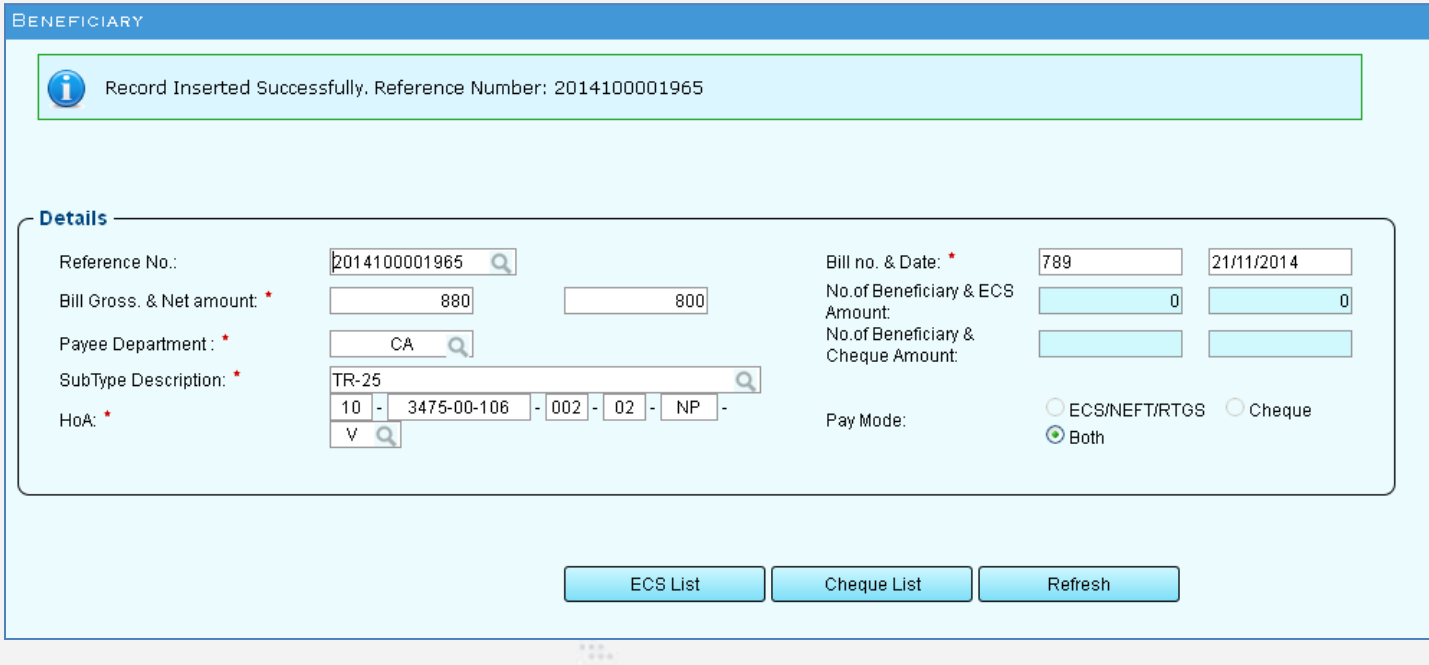

Two buttons namely **ECS List** and **Cheque List** appear.

 $\Box$  10. Click on each button to enter the details of ECS mode and Cheque Mode beneficiary details as explained before in the respective sections and save the respective data.

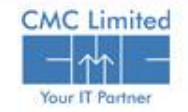

# **Bill Submission**

Bill Submission is available only in **Approver's** Login.

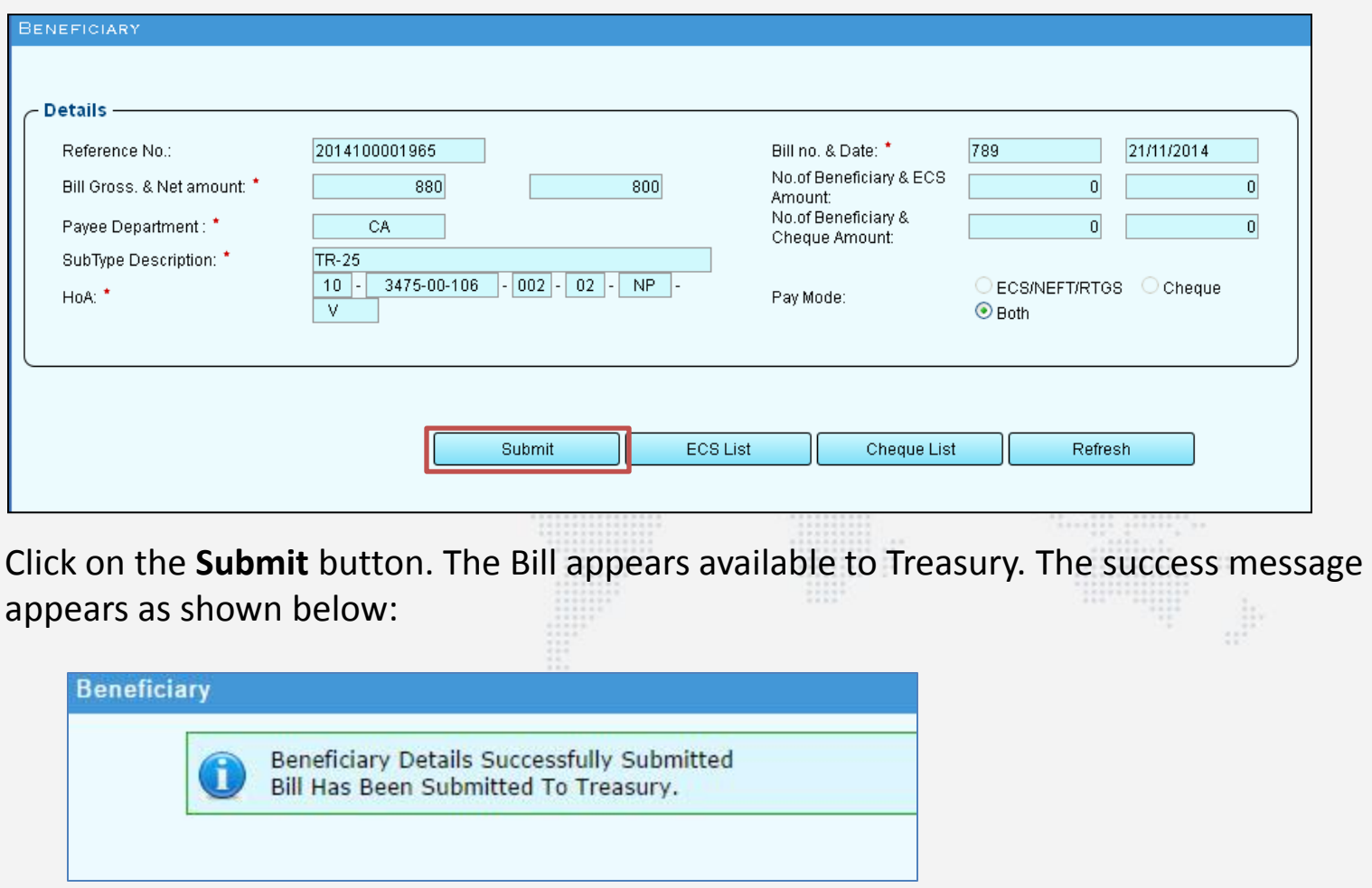

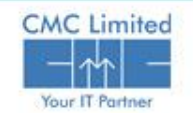

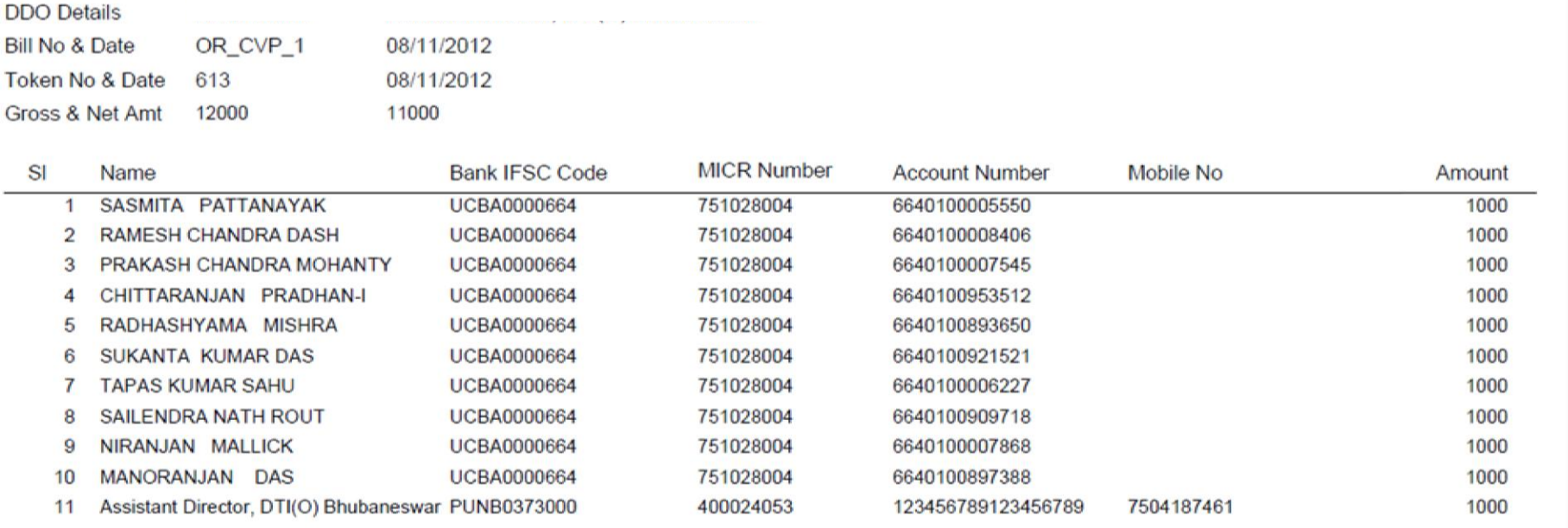

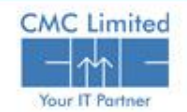

#### **Bill Receiving At Front Desk**

After the Bill is submitted at the e-Pradan module, the Bill becomes available in the Treasury end. To search the bill in Treasury module

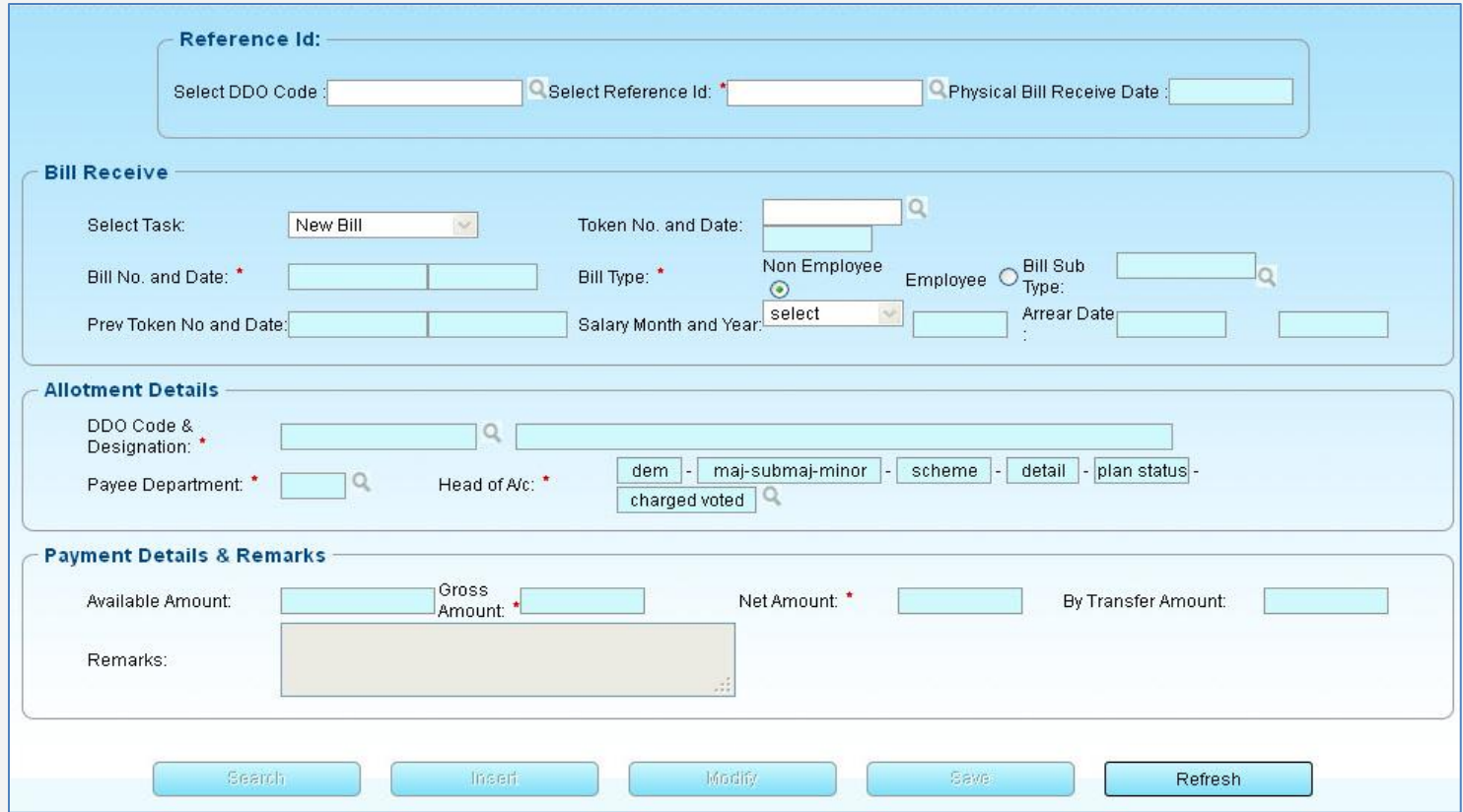

Select **Reference** ID from LOV, click on the **Search** button & bill populates at the Treasury

end.

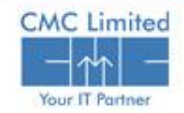

## **Bill from COSA**

A user can also receive and approve COSA bill at the e-Pradan module and can search the modified COSA bill in the Treasury end.

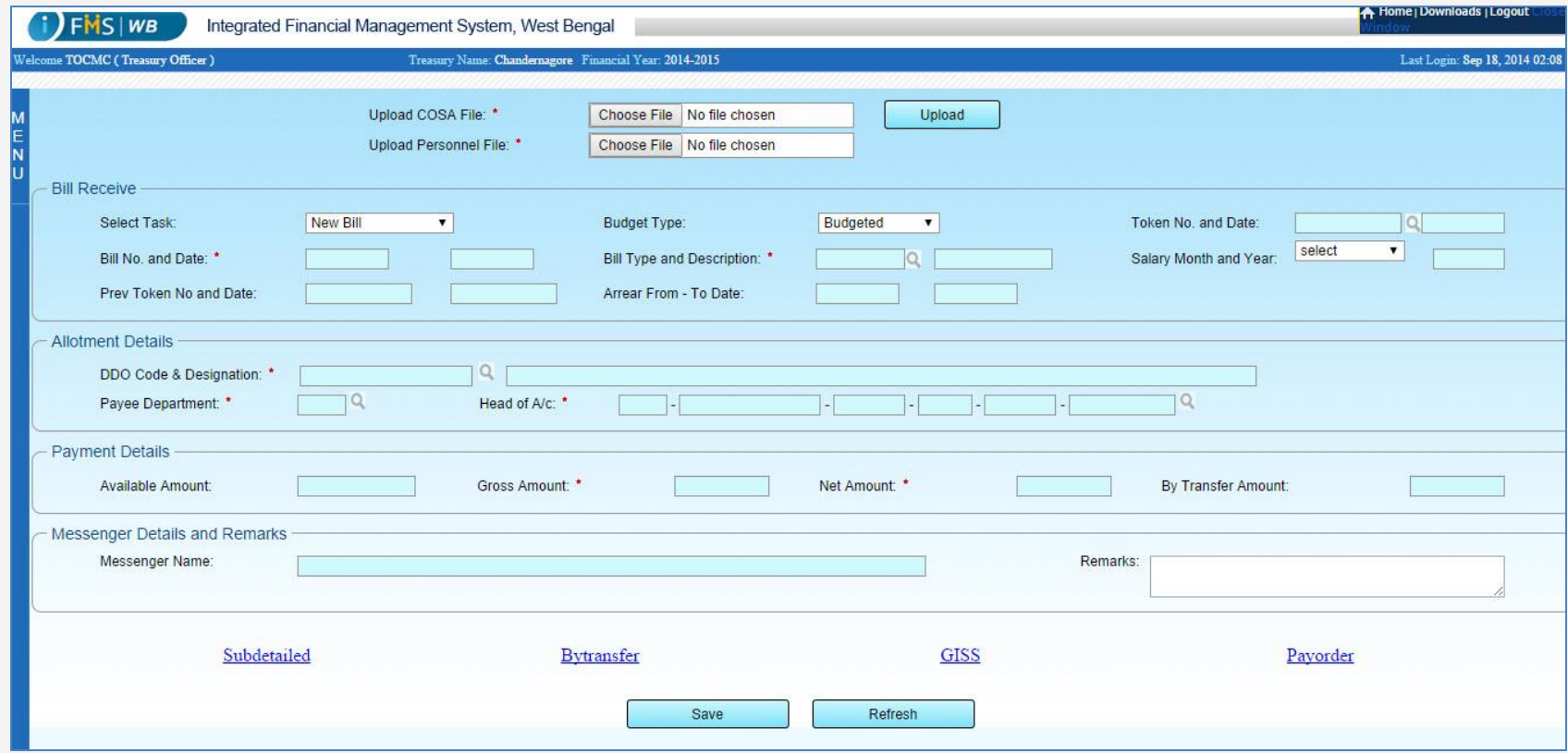

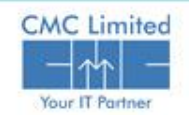

#### **Advice generation at Treasury level**

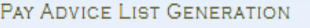

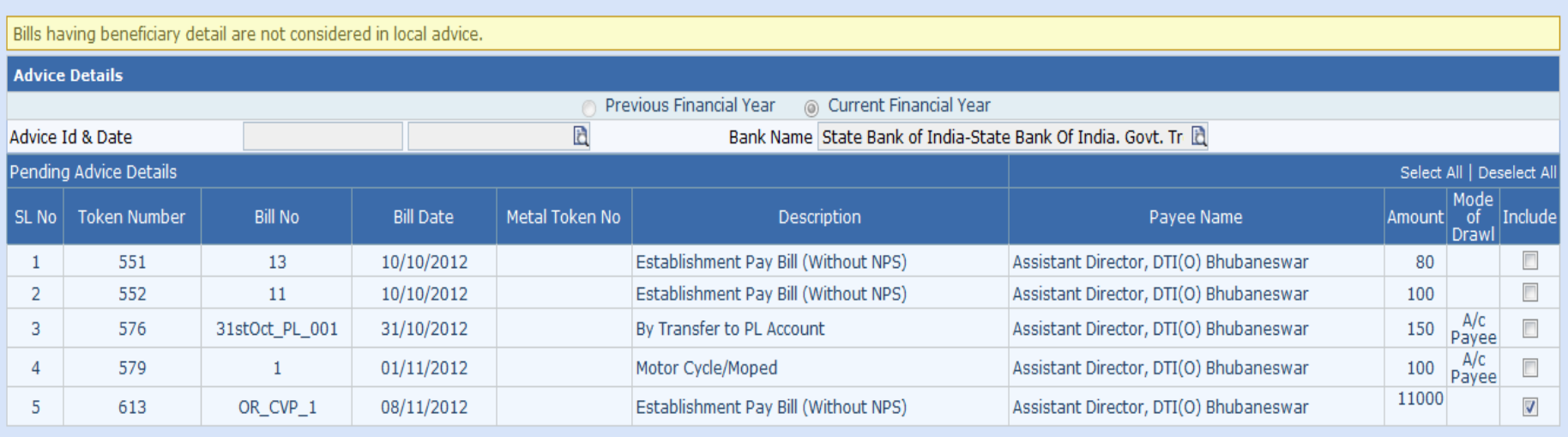

Search Query Advice Refresh

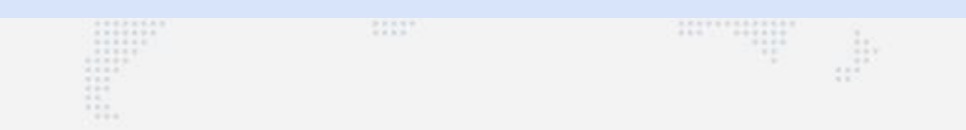

Approve

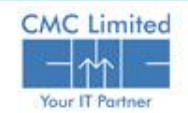

## **Debit Scroll Import and Failed Transaction Details**

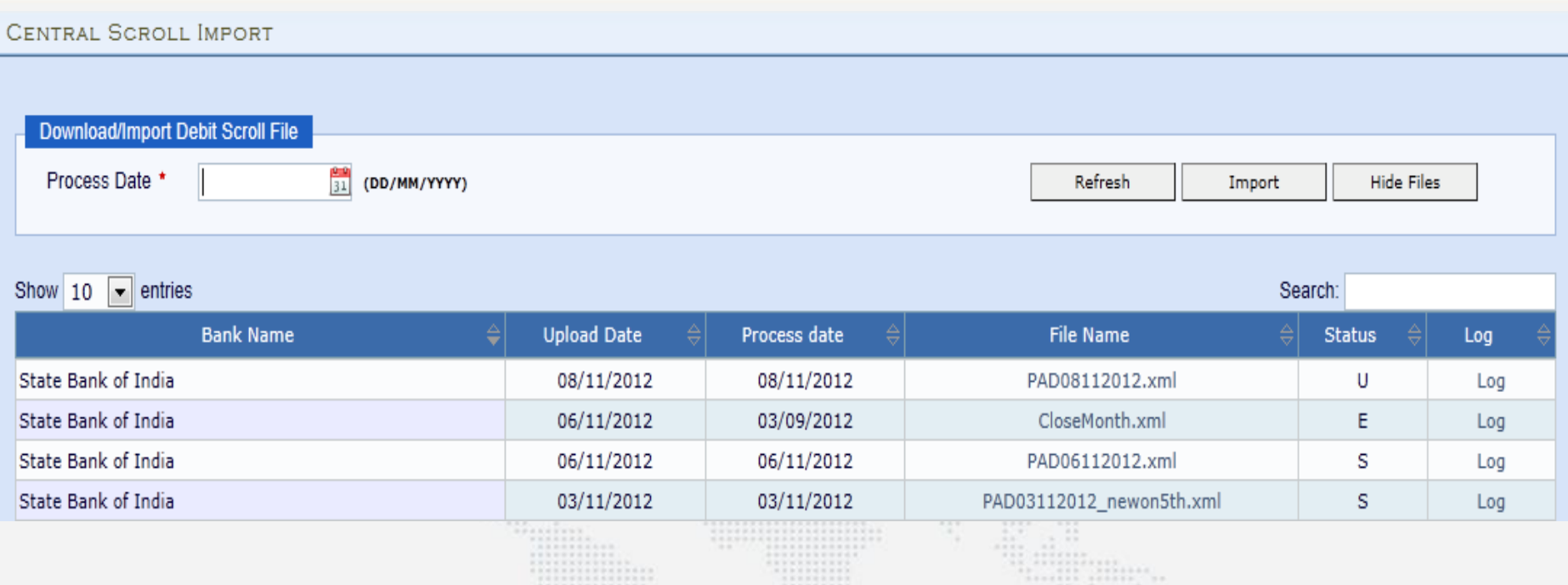

- $\Box$  For each token, failed or success, voucher no will be assigned to the bill.
- $\Box$  For each failed transaction in a bill, a challan with a predefined suspense head 8658 will be generated automatically. This suspense will be cleared at the time of refund bill generation.
- $\Box$  Failed transactions will be available at DDO end for necessary correction

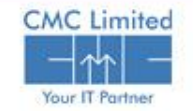

#### **Failed Transaction Details and correction**

**MODIFY FAILED TRANSACTION** all i ○ Unsettled Transaction ○ Settled Transaction  $\Box$  DDO can see all failed **Ref No Bill No Total Failed Transaction Bill Date Gross Amount Net Amount** To be beneficiary details and 390 OR\_CVP\_1 08/11/2012 12000 11000  $\overline{2}$ Failed transaction de  $\overline{2}$ 334 6thNov\_006 06/11/2012 100 30  $|2|$ the reason of failure and DDO will correct the information. System will mark those corrections as **MODIFY FAILED TRANSACTION** "Corrected".Note: If you change information of bank account details then please check the respected corrected box in the line Record Updated Successfully. **Bill Details**<br>Reference No 390 Bill No & Date OR\_CVP\_1 08/11/2012 **Bill Gross & Net Amount** 12000 11000 **Total Failed Transaction List Bank Account No IFSC Code MICR No Account Type Name Status** Corrected п 06640100005550 **UCBA0000664** 751028004 Savings - SASMITA PATTANAY 1000 PRAKASH CHANDRA п 06640100007545 **UCBA0000664** 751028004 Savings 1000 Y Refresh Save

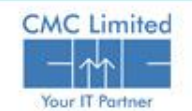

#### **System generated bill for failed transaction**

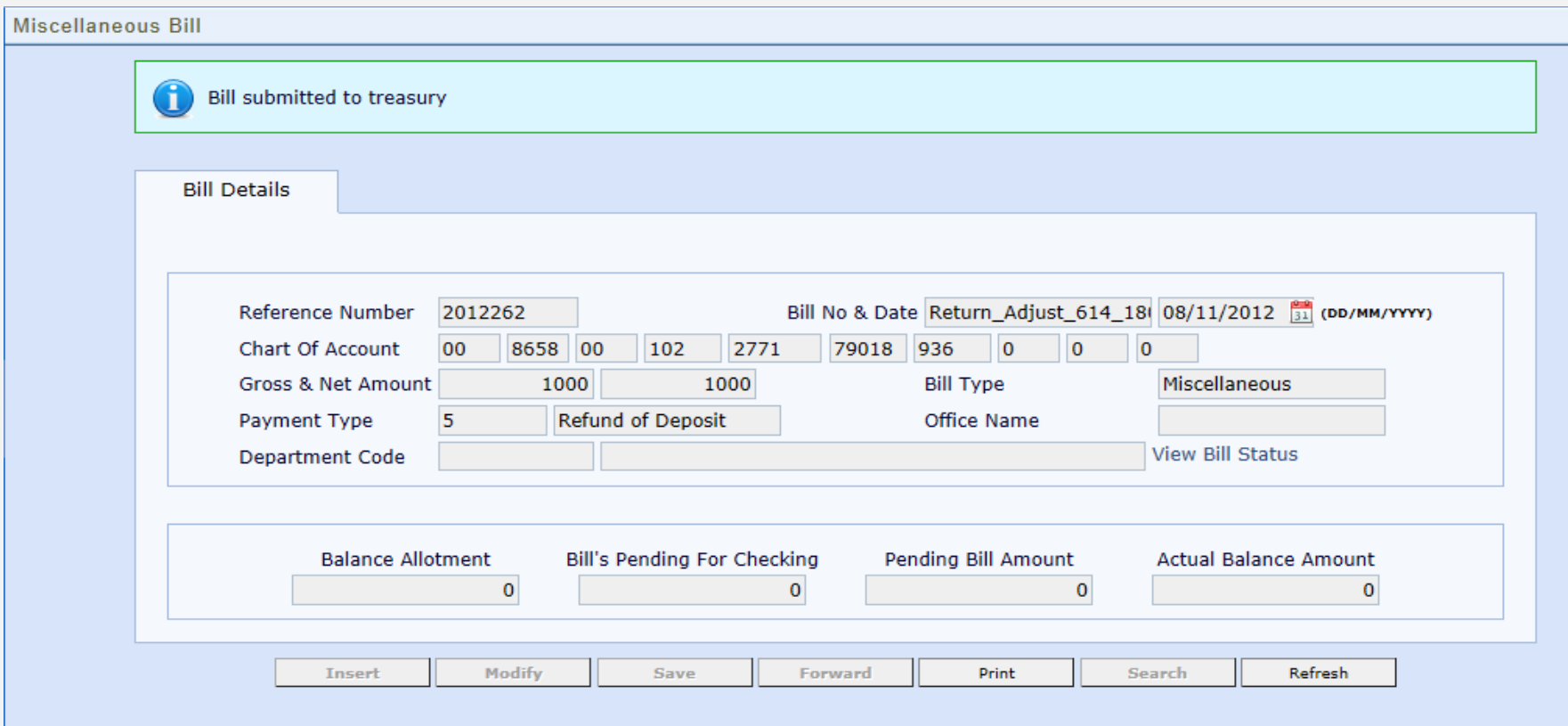

 $\Box$  Day end, system generates (Triggered by TO) a "Refund Bill" against all corrected beneficiaries. System will automatically clear the suspense amount booked under 8658

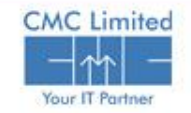

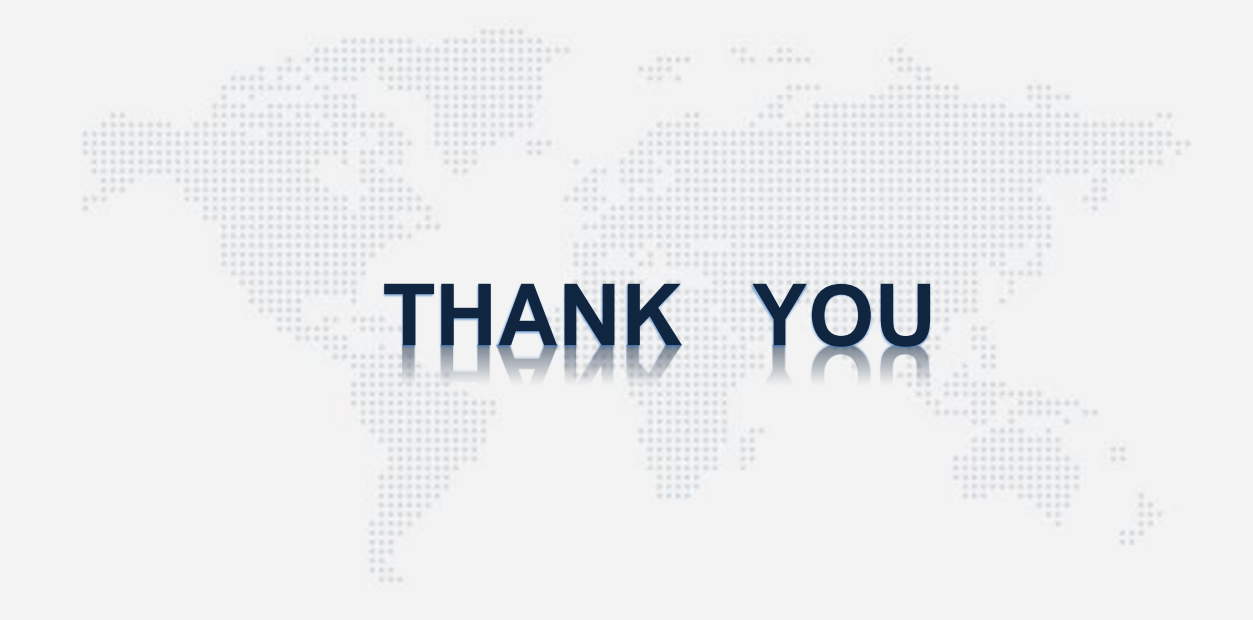

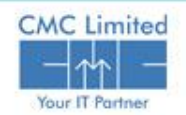